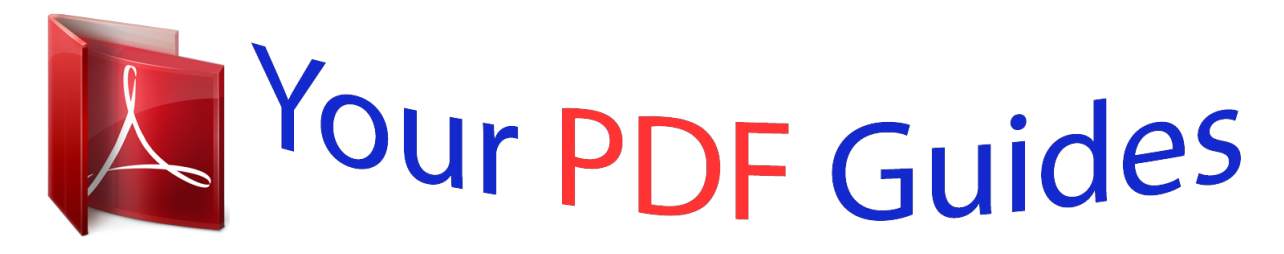

You can read the recommendations in the user guide, the technical guide or the installation guide for GARMIN NUVI 3490LMT. You'll find the answers to all your questions on the GARMIN NUVI 3490LMT in the user manual (information, specifications, safety advice, size, accessories, etc.). Detailed instructions for use are in the User's Guide.

> **User manual GARMIN NUVI 3490LMT User guide GARMIN NUVI 3490LMT Operating instructions GARMIN NUVI 3490LMT Instructions for use GARMIN NUVI 3490LMT Instruction manual GARMIN NUVI 3490LMT**

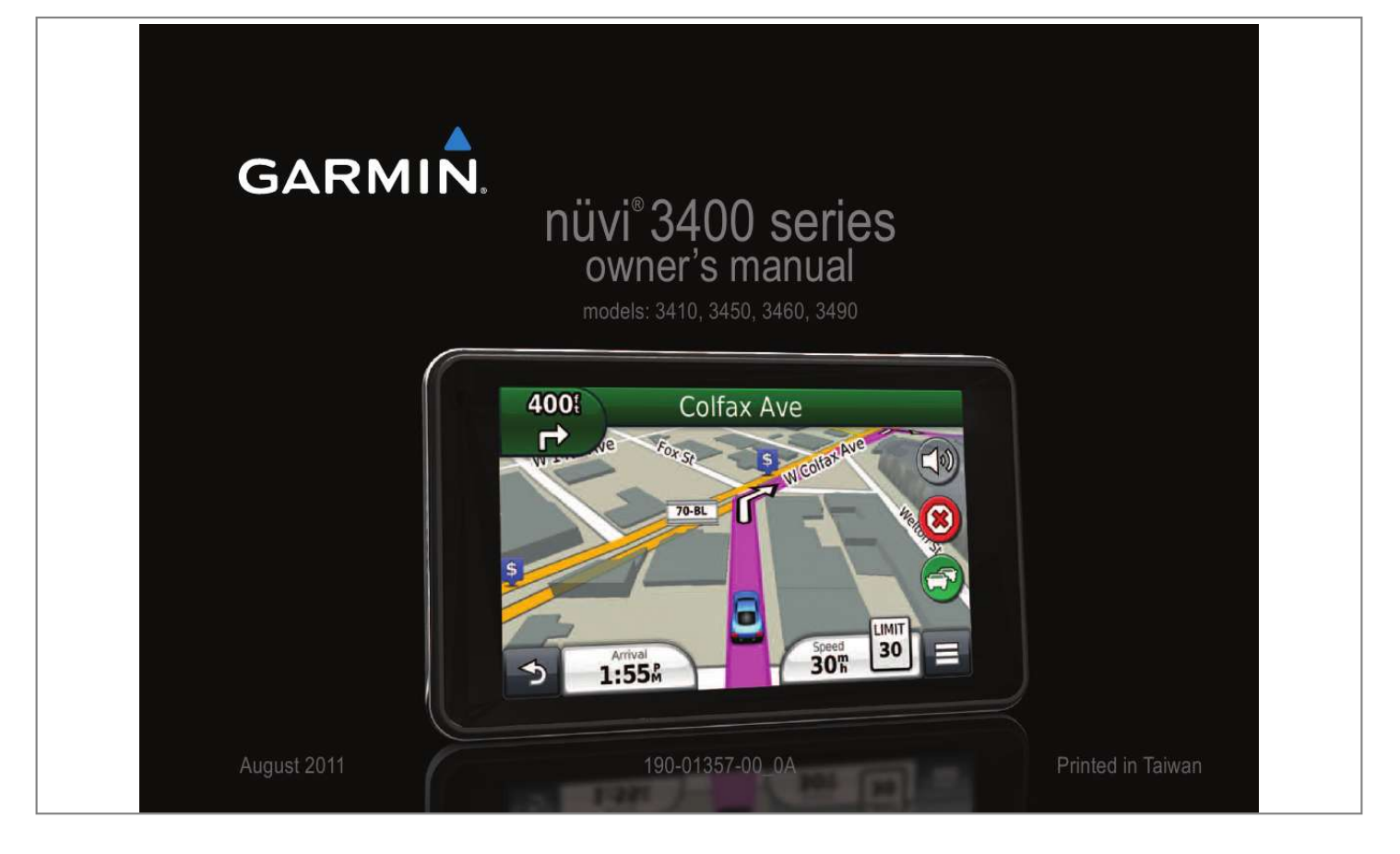

## *Manual abstract:*

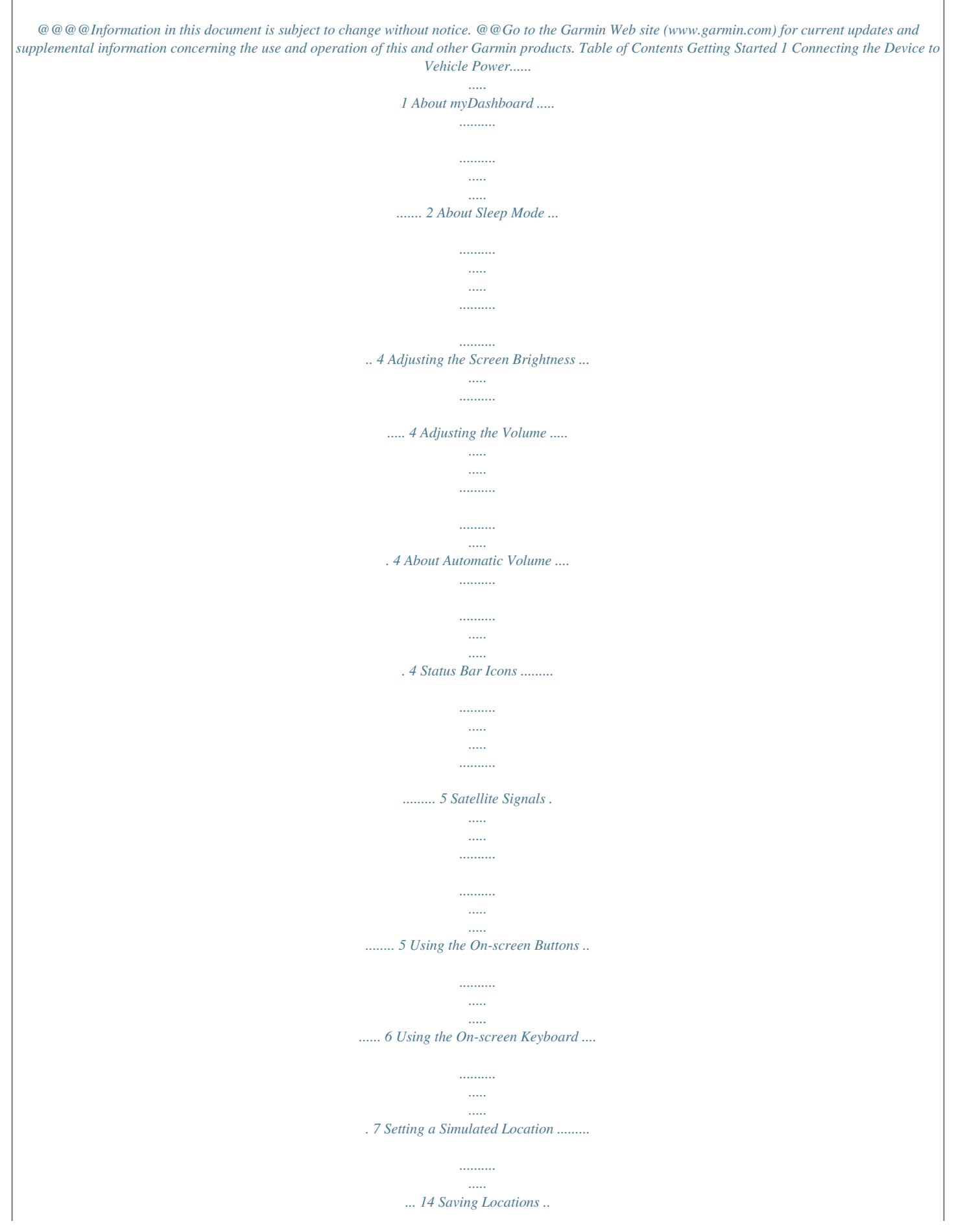

*.......... .......... ..... ..... .......... ... 14 Voice Command 16 About Voice Command ....... ..... ..... .......... ......... 16 Starting a Route. ..... ..... .......... .......... ..... ..... ...... 19 Following an Automobile Route .... .......... ..... .... 20 About Exit Services . .......... .......... ..... ..... .......... 22 Avoiding Road Features .......... ..... ..... .......... .... 23 About Custom Avoidances ...... ..... ..... .......... .... 23 Navigation 19 Map Pages 25 Finding Locations 8 About Locations ...... ..... ..... .......... .......... ..... ..... ... 8 About Search Tools ....... .......... ..... ..... .......... .... 11 Saving a Home Location ...... ..... ..... .......... ....... 13 Finding Recently Found Places ... ..... ..... ..........*

*14 Finding Parking.......... ..... ..... .......... .......... ..... ... 14 nüvi 3400 Series Owner's Manual Customizing the Map .. .......... .......... ..... ..... ....... 25 Viewing Turns ... .......... ..... ..... .......... .......... ..... .. 27 Viewing Current Location Information ... .......... 29 Pedestrian Routes .......... ..... ..... .......... .......... ... 30 Hands-Free Phone Calls 31 About Hands-Free Calling .. ..... .......... .......... .... 31 Placing a Call. ..... .......... .......... ..... ..... .......... ..... 33 iii Using In-Call Options ..... ..... ..... .......... .......... ... 34 Saving a Home Phone Number .. ..... .......... ...... 34 Using the Apps 35 Traffic on Your Route .... ..... ..... .......... .......... ..... 47 Traffic in Your Area ..... .......... .......... .....*

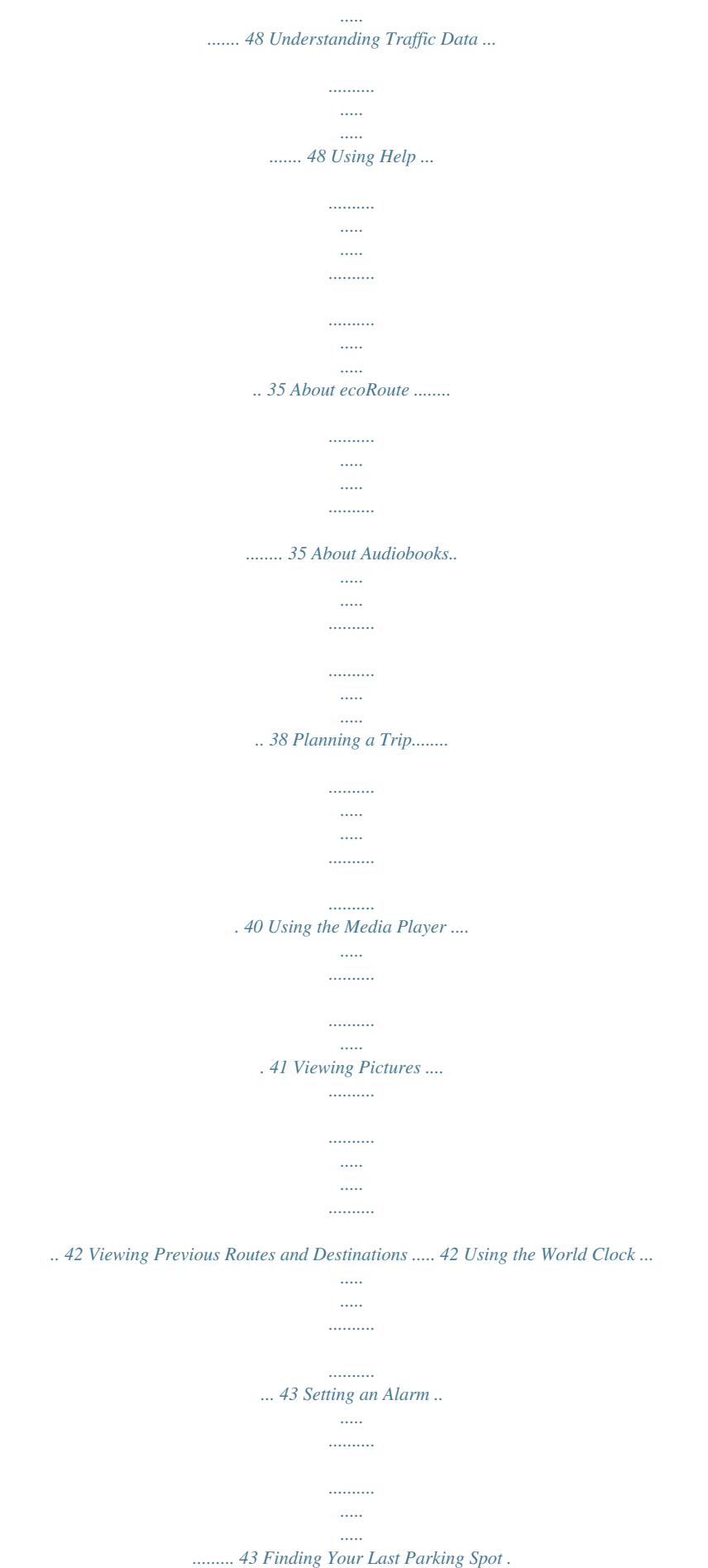

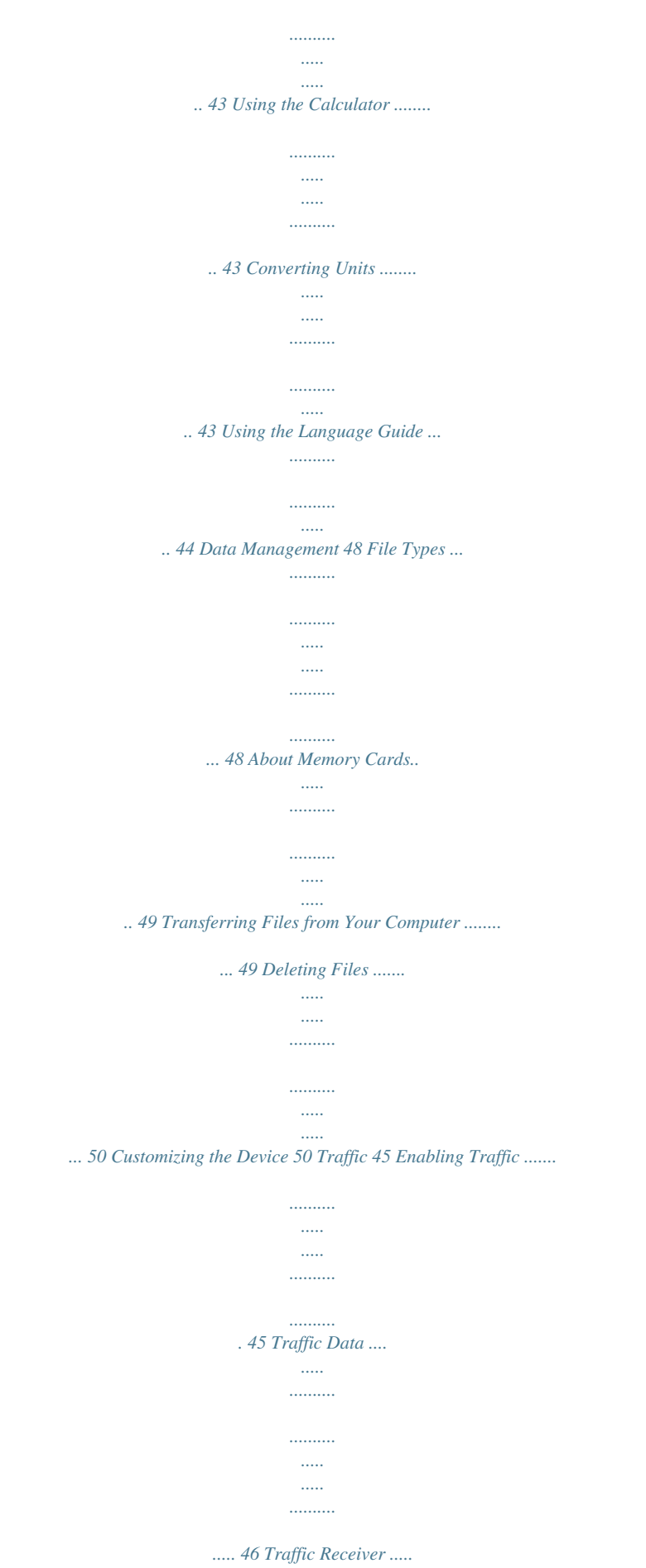

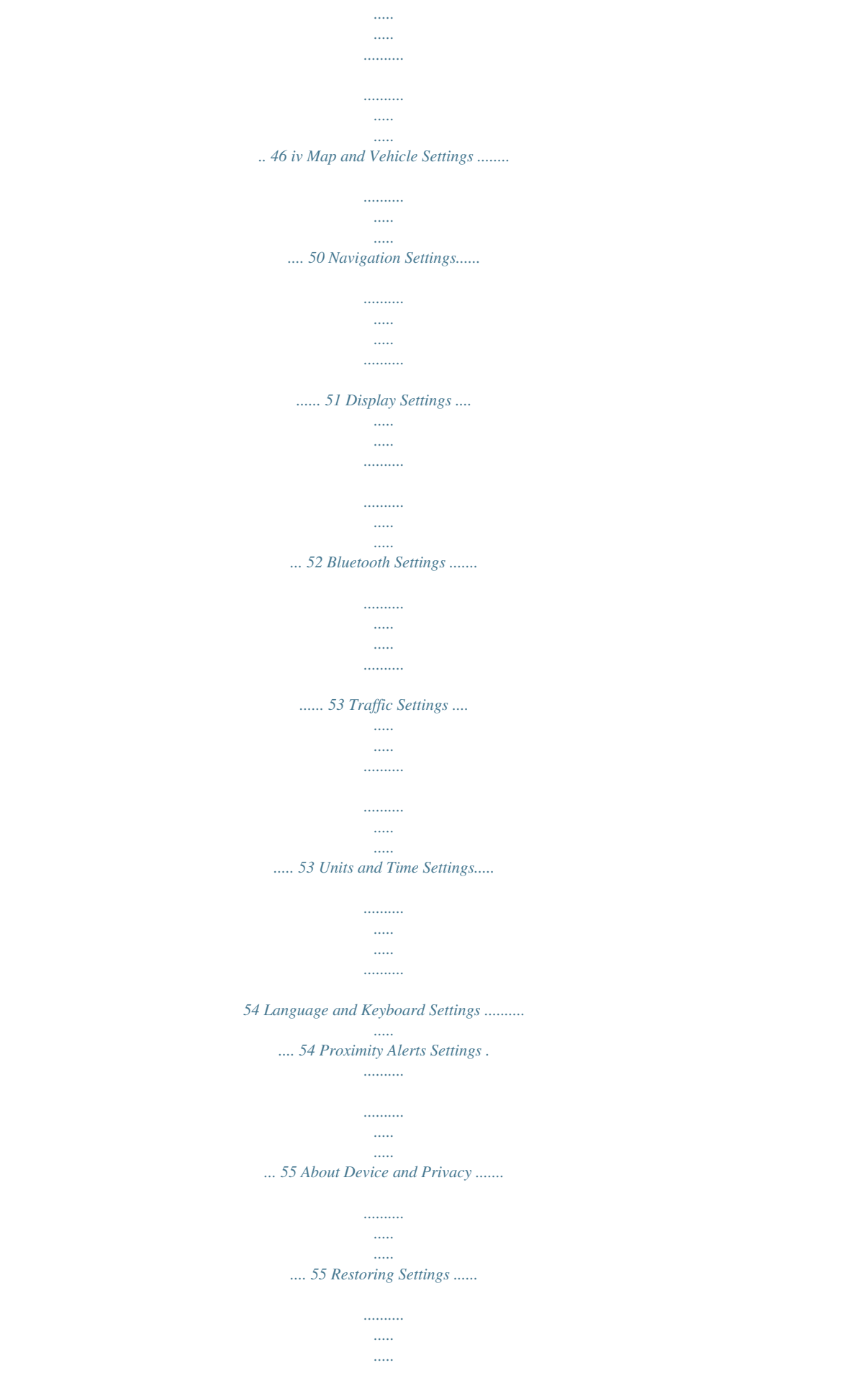

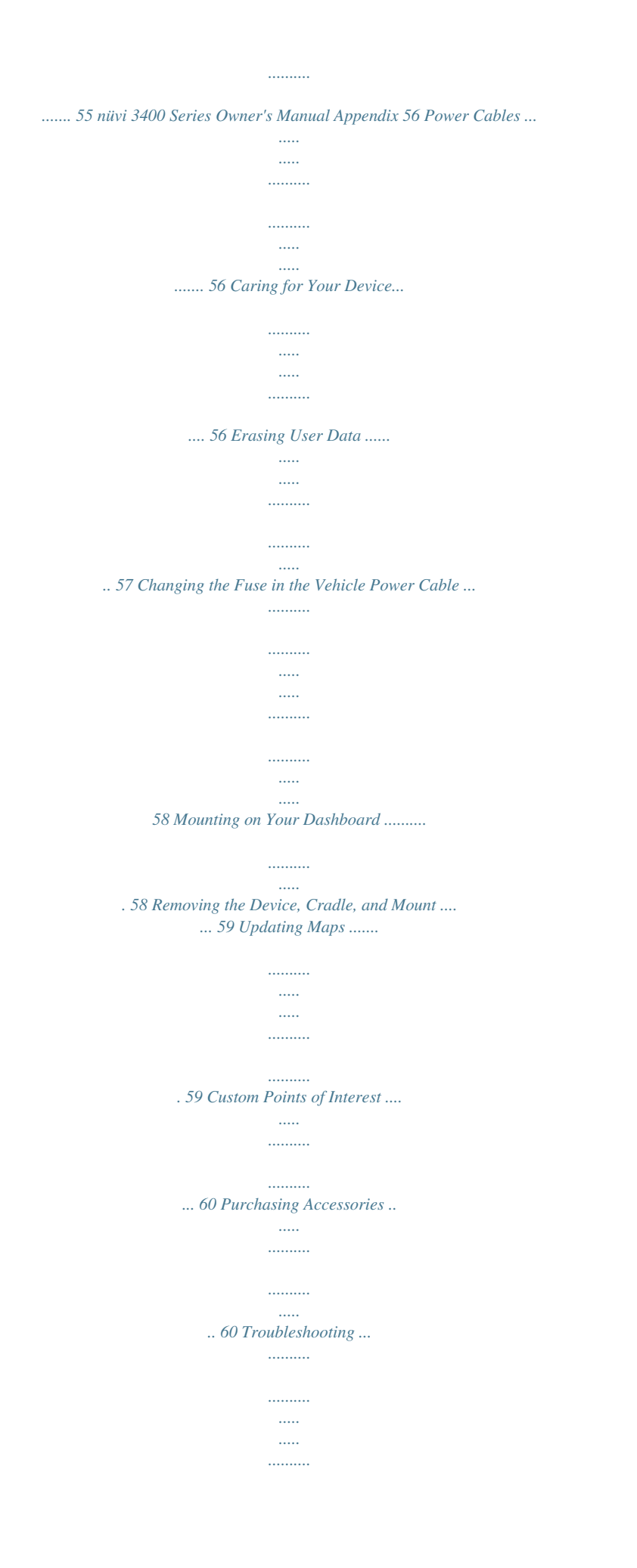

*... 61 Index 63 nüvi 3400 Series Owner's Manual v Getting Started WARNING See the Important Safety and Product Information guide in the product box for product warnings and other important information. Connecting the Device to Vehicle Power WARNING This product contains a lithium-ion battery. To prevent the possibility of personal injury or product damage caused by battery exposure to extreme heat, remove the device from the vehicle when exiting or store it out of direct sunlight. 1 Connect the device to vehicle power (page 1). 2 Mount the device (page 1). 3 Register the device (page 2). 4 Check for updates.*

*· Software updates (page 3). · Free map update (page 3). Before you use your device on battery power, you should charge it. 1 Plug the vehicle power cable into the USB port on the device. nüvi 3400 Series Owner's Manual 1 About myDashboard Use myDashboard to register your device, check for software and map updates, access product manuals and support, and more.*

*Setting Up myDashboard 1 Connect the USB cable to the USB port on 2 Connect the USB cable to the USB port on 3 Go to www.garmin.com/dashboard. 4 Follow the on-screen instructions. Registering the Device 1 From myDashboard, click Register Now.*

*2 Follow on-screen instructions. your computer. the device. 2 Snap the mount onto the suction cup . 3 Press the suction cup to the windshield, and flip the lever back toward the windshield. 4 Fit the bottom of your device into the mount. 5 Tilt your device back until it snaps into place. 6 Plug the other end of the vehicle power 7 If necessary, connect the external antenna to the traffic receiver and secure it to the windshield using the suction cups. cable into a power outlet in your vehicle. 2 nüvi 3400 Series Owner's Manual Updating the Software 1 Open myDashboard (page 2).*

*2 Under Software Updates, click Update Now. 3 Follow the on-screen instructions. nüMaps GuaranteeTM If you register through myDashboard, your device is eligible for one free map update within 90 days of acquiring satellites while you drive. Go to www.garmin.com/numaps. Turning Off the Device You can power off the device completely. 1 Hold the Power key for 3 seconds. NOTE: If you hold the Power key for less than 4 seconds, the device enters sleep mode. 2 Select Off.*

*Updating Maps 1 Open myDashboard (page 2). 2 Register the device (page 2). 3 Under Map Updates, click Update Now. 4 Follow the on-screen instructions. Resetting the Device You can reset your device if it stops functioning Hold the Power key for 10 seconds.*

*nüvi 3400 Series Owner's Manual 3 About Sleep Mode Use sleep mode to conserve battery power when your device is not in use. Sleep mode uses very little power, and a battery charge lasts for weeks when your device is in sleep mode. Adjusting the Volume 1 Select Volume. 2 Select an option: · · · Use the slider bar to adjust the volume. Select to mute the device.*

*Select > Audio Mixer and use the slider bars to adjust the volume for navigation prompts, phone, and media. Entering Sleep Mode Exiting Sleep Mode Press the Power key. While the device is in sleep mode, press the Power key and double-tap . About Automatic Volume Adjusting the Screen Brightness 1 Select Settings > Display > Brightness. 2 Use the slider bar to adjust the brightness. Automatic volume allows the device to adjust the volume level based on the background noise in the vehicle. Automatic volume control lowers the volume of the device when background noise is low and raises the volume level when background noise increases. 4 nüvi 3400 Series Owner's Manual Enabling Automatic Volume Your device can increase or decrease the volume automatically based on the level of background noise. 1 Select Volume > > Automatic Volume. 2 Select Enabled > Save.*

*GPS signal status. Bluetooth® technology status (appears when connected to a compatible device). Transportation mode indicator. Current time. Battery status. Status Bar Icons The status bar is located at the top of the main menu. The status bar icons display information about features on the device. You can select some icons to change settings or view additional information. After the device is turned on, it begins acquiring satellite signals. The device may need a clear view of the sky to acquire satellite signals.*

*When at least one of the bars is green, your device has acquired satellite signals.*

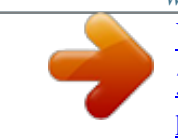

 *Satellite Signals Viewing GPS Satellite Signals For more information about GPS, go to www.garmin.com/aboutGPS. Hold . nüvi 3400 Series Owner's Manual 5 Transportation Modes Automobile mode Pedestrian mode Routing and navigation are calculated differently based on your transportation mode. For example, in Automobile mode, the estimated time of arrival is calculated using the speed limit of the roads on the route. Pedestrian mode calculates time of arrival based on walking speed. NOTE: Pedestrian routes do not include highways. If you have cityXplorerTM maps loaded on your device, pedestrian routes may include public transit (page 30).*

*Choosing a Transportation Mode Select . 6 After the device is connected to power, it begins to charge. The icon in the status bar indicates the status of the internal battery. To increase the accuracy of the battery gauge, you should fully discharge the battery and then fully charge it. Do not unplug the device until it is fully charged. Battery Information Using the On-screen Buttons · · · · · Select to return to the main menu. Hold to quickly return to the main menu. Select or to see more choices. Hold or to scroll faster. Select to see a menu of options for the current screen.*

*nüvi 3400 Series Owner's Manual See "Language and Keyboard Settings" to change the keyboard layout (page 54). Select a character on the keyboard to* enter a letter or number. · Select to add a space. · Hold to delete a character. · Select to erase the entire entry. · Select to select the keyboard language mode. *Select to enter special characters, such as punctuation marks. · Select to change character capitalization. Using the On-screen Keyboard About Shortcuts You can add shortcuts to the Where To? menu. A shortcut can point to a location, a category, or a search tool.*

*. Adding a Shortcut Icon The Whcut to the address search tool (page 7). NOTE: The order of the steps may change depending on the map data loaded on your device. 1 Select Where To? > Address. 2 Enter the address number, and select Next.*

*3 Enter the street name, and select Next. 4 If necessary, select Searching In to change the city, state, or province. nüvi 3400 Series Owner's Manual Before you can find an intersection, you must add a shortcut to the intersection search tool (page 7). 1 Select Where To? > Intersections. 2 Select a state or province. NOTE: If necessary, select State or Country to change the country, state, or province. 3 Enter the first street name, and select Next. 4 If necessary, select the street. 5 Enter the second street name, and select Next. 6 If necessary, select the street. 7 If necessary, select the intersection. 11 Finding a City Before you can find a city, you must add a shortcut to the cities search tool (page 7). 1 Select Where To? > Cities. 2 If necessary, enter a city name in search bar and select . 3 If necessary, select a city from the list.*

*4 5 6 7 Enter the new coordinate, and select Done. Select the longitude coordinate. Enter the new coordinate, and select Done. Select View on Map. Finding a Location by Browsing the Map Before you can find places included in the map data, such as restaurants, hospitals, and fuel stations, you must enable the map layer for places along the road (page 25). 1 Select View Map. 2 Drag and zoom the map to display the area to search. Location markers appear on the map for places along the road. 3 If necessary, select , and select a category icon to view only a specific category of places. 4 Select an option: Finding a Location Using Coordinates Before you can find a location using coordinates, you must add a shortcut to the coordinates search tool (page 7).*

*You can find a location using latitude and longitude coordinates. This can be helpful when geocaching. 1 Select Where To? > Coordinates. 2 If necessary, select > Format, select the correct coordinate format for the type of map you are using, and select Save. 3 Select the latitude coordinate.*

*12 nüvi 3400 Series Owner's Manual Select a location marker. Select a point, such as a street, intersection, or address location. 5 If necessary, select the location description to view additional information. · · Saving a Home Location Finding a Location Using Quick Search After you have performed a search for a point of interest, certain categories may display a Quick Search list that displays the last four destinations you selected. 1 Select Where To?.*

*2 Select a category, or select Categories. 3 If applicable, select a destination from the Quick Search list. 4 If necessary, select the appropriate destination. You can set your home location for the location you return to most often. 1 Select Where To? > > Set Home Location. 2 Select Enter My Address, Use My Current Location, or Recently Found. The location is saved as "Home" in the Saved folder (page 14). Going Home Select Where To? > Go Home. Editing Your Home Location Information 1 Select Where To? > Saved > Home. 2 Select > Edit.*

*3 Enter your changes. 4 Select Done. nüvi 3400 Series Owner's Manual 13 Finding Recently Found Places Your device stores the last 50 locations you have found. 1 Select Where To? > Recent. 2 Select a location. 2 Select GPS Simulator. 3 Select View Map. 4 Select an area on the map. Clearing the List of Recently Found Places Select Where To? > Recent > > Yes. The address of the location appears at the bottom of the screen.*

*5 Select the address. 6 Select Set Location. > Clear Saving Locations Finding Parking You can save locations so you can quickly find them and create routes to them. 1 Select Where To? > Categories > Parking. 2 Select a parking location.*

*Setting a Simulated Location If you are indoors or not receiving satellite signals, you can use the GPS to set a simulated location. 1 Select Settings > Navigation. 14 Saving a Location 1 Find a location (page 8). 2 Select a location from the list. 3 Select .*

*4 Select > Save. 5 If necessary, enter a name, and select Done. nüvi 3400 Series Owner's Manual Saving Your Current Location 1 From the map, select the vehicle icon. 2 Select Save. 3 Enter a name, and select Done. 4 Select OK. Starting a Route to a Saved Location 1 Select Where To? > Saved. 2 If necessary, select a category, or select All 3 Select a location. 4 Select Go! Categories. Editing a Saved Location 1 Select Where To? > Saved.*

*2 If necessary, select a category. 3 Select a location. 4 Select . 5 Select > Edit. 6 Select an option: · · · Select Name. Select Phone Number. To assign categories to the Favorite, select Categories. · To save a photo with the Favorite, select Assign Photo (page 42). · To change the symbol used to mark the Favorite on a map, select Change Map Symbol. 7 Edit the information.*

[You're reading an excerpt. Click here to read official GARMIN NUVI](http://yourpdfguides.com/dref/5477810) [3490LMT user guide](http://yourpdfguides.com/dref/5477810)

<http://yourpdfguides.com/dref/5477810>

 *8 Select Done. 15 nüvi 3400 Series Owner's Manual Assigning Categories to a Saved Location You can add custom categories to organize your saved locations. NOTE: Categories appear in the saved locations menu after you have saved more than 12 locations. 1 Select Where To? > Saved. 2 Select a location.*

*3 Select . 4 Select > Edit > Categories. 5 Enter one or more category names, separated by commas. Suggested categories appear below the text bar as you type. You can select a suggested word to use the suggestion.*

*6 Select Done. NOTE: Deleted locations cannot be recovered. 1 Select Where To? > Saved. 2 Select > Delete Saved Places. 3 Select the box next to the saved locations to delete, and select Delete. Deleting a Saved Location Voice Command About Voice Command NOTE: Voice Command is not available for all languages and regions, and may not be available on all models. Voice Command allows you to use your device by saying words and commands. The Voice Command menu provides voice prompts and a list of available commands. 16 nüvi 3400 Series Owner's Manual Setting Your Wakeup Phrase The wakeup phrase is a word or phrase you can say to activate Voice Command. The default wakeup phrase is Voice Command.*

*TIP: You can reduce the chance of accidental Voice Command activation by using a strong wakeup phrase. 1 Select Apps > Voice Command > Customize Phrase.* 2 Enter a new wakeup phrase. The device indicates the strength of the wakeup phrase as you enter the phrase. 3 Select Done. Voice Command Tips *· · · · Activating Voice Command Say your wakeup phrase. The Voice Command menu appears. Speak in a normal voice directed at the device. Reduce*

*background noise, such as voices or the radio, to increase the accuracy of the voice recognition. Speak commands as they appear on the screen. Respond to voice prompts from the device as needed. Increase the length of your wakeup phrase to reduce the chance of accidental Voice Command activation. Listen for two tones to confirm when the device enters and exits Voice Command mode. nüvi 3400 Series Owner's Manual 17 Starting a Route Using Voice Command You can say the names of popular, well-known locations. 1 Say your wakeup phrase.*

*2 Say Find Place. 4 Say the line number. 5 Say Navigate. Finding an Address 1 Say Voice Command. 2 Say Find Address.*

*3 Speak the entire address. Muting Instructions You can disable the voice prompts for Voice Command without muting the device. 1 Select Apps > Voice Command > . 2 Select Mute Instructions > Enabled. 18 nüvi 3400 Series Owner's Manual 3 Listen for the voice prompt, and speak the name of the location. A list of locations appears. Disabling Voice Command You can disable Voice Command, which prevents you from accidentally activating Voice Command while speaking. 1 Select Apps > Voice Command > . 2 Select Voice Command > Disabled. NOTE: You must have cityXplorerTM maps loaded to navigate using public transit (page 30).*

*5 If necessary, select a route. Navigation Starting a Route 1 2 3 4 Search for a location (page 9). Select a location. Select Go!. If necessary, select an option. Select Drive. · Select Walk. · Select Public Transit to calculate a route that combines public transit and walking. Starting a Route to a Saved Location 1 Select Where To? > Saved. 2 If necessary, select a category, or select All 3 Select a location.*

*4 Select Go!. Using Multiple Route Preview 1 Find a location (page 9). 2 Select Routes. 3 Use the on-screen buttons to select a route. 4 Select Go!. Categories. nüvi 3400 Series Owner's Manual 19 Previewing a Route 1 Find a location (page 9). 2 Select Routes. Using the Automobile Navigation Map Following an Automobile Route The route is marked with a magenta line. A checkered flag marks your destination.*

*As you travel, the device guides you to the destination with voice prompts, arrows on the map, and directions at the top of the map. If you depart from the original route, the device recalculates the route and provides new directions. While navigating in Automobile mode, you can select map features. 1 Select and drag the map. Map icons appear. 2 Select an option: · To view different parts of the map, drag the screen. · To zoom in and out, select or . · To rotate the map view, select . · To switch from North Up to 3-D view, select . · To add or remove map layers, select .*

*20 nüvi 3400 Series Owner's Manual Adding a Point to a Route Before you can add a stop to a route, you must be navigating a route in Automobile mode. 1 While navigating a route, select to return to the main menu. 2 Select Where To?. 3 Search for the location (page 8) 4 Select Go!. 5 Select Add to Active Route. Stopping the Route While navigating a route, select . Updating Speed Limits noTICE The speed limit icon feature is for information only and does not replace the driver's responsibility to abide by all posted speed limit signs and to use safe driving judgment at all times. Garmin will not be responsible for any traffic fines or citations that you may receive for failing to follow all applicable traffic laws and signs. An icon displaying the current speed limit may appear as you travel on major roadways. > Set Speed 1 From the map, select Limit.*

*and to set the 2 Select speed limit. 21 Taking a Detour While navigating an automobile route, you can use detours to avoid obstacles ahead of you, such as construction zones. NOTE: If the route you are currently navigating is the only reasonable option, your device might not calculate a detour. While navigating an automobile route, from the map, select > Detour. nüvi 3400 Series Owner's Manual Using Suggested Routes Before you can use this feature, you must save at least one location and enable the travel history feature (page 55).*

*Using the trafficTrendsTM feature, your device predicts your destination based on your travel history, the day of the week, and the time of day. After you have driven to a saved location several times, the location may appear in the navigation bar on the map, along with the estimated time of travel, and traffic information. Select the navigation bar to view a suggested route to the location. Gas Food Lodging Restrooms Finding Exit Services 1 From the map, select > Exit Services. 2 Use the arrows to select an upcoming exit.*

*3 Select an exit service tab. 4 Select a point of interest. Navigating to an Exit 1 From the map, select 2 Select Go!. > Exit Services > About Exit Services While you navigate a route, you can find gas, food, lodging, and rest rooms near upcoming exits. Services are listed under tabs by category. 22 nüvi 3400 Series Owner's Manual Avoiding Road Features 1 Select Settings > Navigation > About Custom Avoidances Avoidances.*

> You're reading an excerpt. Click here to read official GARMIN [3490LMT user guide](http://yourpdfguides.com/dref/5477810)

<http://yourpdfguides.com/dref/5477810>

 *2 Select the road features to avoid on your routes, and select Save. Custom avoidances allow you to avoid specific areas and sections of road. You can enable and disable custom avoidances as needed. Avoiding an Area 1 Select Settings > Navigation > Custom Avoidances.*

*2 If necessary, select Add New Custom Avoidance. 3 Select Add Avoid Area. 4 Select the upper-left corner of the area to avoid, and select Next. 5 Select the lower-right corner of the area to avoid, and select Next. The selected area is shaded on the map. 6 Select Done. Avoiding Transit Types NOTE: Transit types are available when cityXplorer maps are loaded (page 30). 1 Select Settings > Navigation > Public Transit. 2 Select the transit type to avoid on your routes. 3 Select Save.*

*nüvi 3400 Series Owner's Manual 23 Avoiding a Road 1 Select Settings > Navigation > Custom Avoidances. 2 Select Add Avoid Road. 3 Select the starting point of the section of road to avoid, and select Next. 4 Select the ending point of the road section, and select Next. 5 Select Done.*

*Disabling a Custom Avoidance You can disable a custom avoidance without deleting it. 1 Select Settings > Navigation > Custom Avoidances 2 Select an avoidance. 3 Select > Disable. Deleting Custom Avoidances 1 Select Settings > Navigation > Custom Avoidances. 2 Select an option: · To delete all custom avoidances, select .*

*· To delete one custom avoidance, select the avoidance, and select > Delete. Enabling Advanced Detours Select Settings > Navigation > Advanced Detours. Using Advanced Detours Use this feature to detour around a specific section of your trip while you navigate. 1 Select a destination, and select Go! (page 8). 2 From the map, select > Detour nüvi 3400 Series Owner's Manual 24 3 Select a detour option: · Next 5mi on Route. · Next 2mi on Route. · Next 5mi on Route. · Detour by Road(s) on Route. 4 If necessary, select a road to detour around. Map Pages Customizing the Map Customizing the Map Layers You can customize which data appear on the map, such as icons for points of interest and road conditions.*

*1 From the map, select . 2 Select Map Layers. 3 Select which layers you want to include on the map, and select Save. Navigating Off Road If you are not following roadways as you navigate, you can use Off Road mode. 1 Select Settings > Navigation. 2 Select Calculation Mode > Off Road > Save. The route will be calculated as a straight line to the location. Viewing the Trip Log Your device keeps a trip log, which is a record of the path you have traveled. 1 Select Settings > Map and Vehicle > Map Layers. 2 Select the Trip Log check box.*

*25 nüvi 3400 Series Owner's Manual Changing the Map Data Field 1 From the map, select the data field in the lower left-hand corner. 2 Select a type of data to display. 3 Select Save. Customizing Map Buttons Changing the Map Perspective 1 Select Settings > Map and Vehicle > 2 Select an option: · · · Driving Map View. Select Track Up to display the map in two dimensions (2-D), with your direction of travel at the top.*

*Select North Up to display the map in 2-D with North at the top. Select 3-D to display the map in three dimensions. You can include up to three icons on the right side of the main map. 1 Select Settings > Map and Vehicle > Map Buttons. 2 Select an icon, and select OK.*

*3 Select . 4 Select a different icon. Removing Buttons from the Map You can remove all buttons from the right side of the map. 1 Select Settings > Map and Vehicle > Map Buttons. 2 Select an icon, and touch OK. 3 Select Save. 26 nüvi 3400 Series Owner's Manual Changing the Map Dashboard 1 Select Settings > Map and Vehicle > Dashboards. 2 Use the arrows to select a dashboard. 3 Select Save. The details for the turn appear.*

*If available, an image of the junction appears for junction on major roadways. 1 While navigating an automobile route, select the navigation bar at the top of the map. 2 Select > Map. Viewing the Entire Route on the Map Viewing Turns Viewing a List of Turns When you are navigating a route, you can view all of the turns and maneuvers for your entire route and the distance between turns. 1 Select the text bar on the top of the map. Viewing the Next Turn While navigating an automobile route, a preview of the next turn, lane change, or other maneuver appears in the upper-left corner of the map. The preview includes the distance to the turn or maneuver and the lane in which you should be traveling, if available. From the map, select to view the next turn on the map. 2*

*Select a turn. nüvi 3400 Series Owner's Manual 27 Viewing Traffic Alerts While you navigate an automobile route, a traffic alert may appear. Select the alert to view more information. Viewing Junctions Viewing Trip Information While navigating an automobile route, you can view the junctions on major roadways. When you approach a junction in a route, the image of that junction appears briefly, if available. From the map, select to view the junction, if available. The trip information page displays your present speed and provides statistics about your trip.*

*TIP: If you make frequent stops, leave the device turned on so it can accurately measure elapsed time during the trip. From the map, select > Trip Computer. 28 nüvi 3400 Series Owner's Manual Resetting Trip Information 1 From the map, select > Trip Computer. 2 Select an option: · When not navigating a route, select Reset All to reset every data field, except the speedometer, on the page. · Select Reset Trip Data to reset the information on the trip computer.*

*· Select Reset Max Speed to reset the maximum speed. · Select Reset Trip B to reset the odometer. Viewing Current Location Information You can use the Where Am I? page to view information about your current location. This feature is helpful if you need to tell emergency personnel your location. From the map, select > Where Am I?. Finding Nearby Services 1 From the map, select > Where Am I?. 2 Select Hospitals, Police Stations, or Fuel Getting Directions to Your Current Location to view the nearest locations in that category. If you need to tell another person how to get to your current location, your device can give you a list of directions. Select Apps > Where Am I? > > Directions to Me. nüvi 3400 Series Owner's Manual 29 Pedestrian Routes Following a Pedestrian Route In Pedestrian mode, your route is displayed on a two-dimensional map.*

*· · · · Select route. Select Select location. Select When you are navigating in Pedestrian mode, the position icon indicates your approximate position and your direction of travel on the map. The circle around the position icon indicates the accuracy of your position on the map.*

 *A smaller circle means the displayed position is more accurate. If you have cityXplorer maps installed, the device calculates a route that uses a combination of public transit options, such as riding a bus or subway, and walking. NOTE: cityXplorer maps are not included with the device. See http://my.garmin.com to purchase cityXplorer maps.*

*The yellow icons indicate the navigation method used in each section of the route. For example, when you see , board a bus at that point in the route. nüvi 3400 Series Owner's Manual About the Pedestrian Position Icon Public Transit Options to switch between sections of the to view the route itinerary. to center the map on your current to zoom in and zoom out. 30 The black dots on the map are public transit stops along your route.*

*NOTE: You can change the types of public transit and limit the distance spent walking during a pedestrian route (page 30). Hands-Free Phone Calls Using Bluetooth® wireless technology, your device can connect to your mobile phone to become a hands-free device. To determine whether your mobile phone with Bluetooth technology is compatible with your device, go to www.garmin.com/bluetooth.*

*Your phone may not support all of the handsfree phone features your device provides. About Hands-Free Calling Enabling Transit Types NOTE: Transit types are available when cityXplorer maps are loaded (page 30). 1 Select Settings > Navigation > Public Transit. 2 Select the transit type to include in your routes, and select Save. Enabling Bluetooth Wireless Technology 1 Select Settings > Bluetooth. 2 Select Bluetooth. nüvi 3400 Series Owner's Manual 31 Pairing Your Phone Before you can use hands-free calling, you must pair your device with a compatible mobile phone. Pairing your phone with your device allows your phone and device to recognize each other and connect quickly. 1 Place your phone and your device within 33 ft. (10 m) of each other.*

*2 On your device, enable Bluetooth wireless technology (page 31). 3 Select an option: · Select Add Phone. · If you have already paired a different phone, select Phone > . 4 On your phone, enable Bluetooth wireless technology. 5 On your device, select OK. A list of nearby Bluetooth devices appears. 32 6 Select your phone from the list, and select OK. 7 If necessary, on your phone, confirm that the device is allowed to connect. 8 If necessary, enter the device Bluetooth PIN (1234) into your phone. Disconnecting Your Phone 1 Select Settings > Bluetooth.*

*2 Select Phone > None > Save. Your phone is disconnected from your device but remains paired with your device. After the initial pairing, the two devices can connect automatically each time you turn them on. When your phone is connected to your device, you are ready to make phone calls. Tips After Pairing the Devices · · nüvi 3400 Series Owner's Manual · · When you turn on the device, it tries to connect to the last phone to which it was connected.*

*You might have to set your mobile phone to connect to the device automatically when it is turned on. When you receive a call, select an option: · Select Answer. · Select Ignore to ignore the call. Calling a Contact in Your Phone Book Receiving a Call Your phone book is loaded from your phone to the device each time your phone and the device connect. It may take a few minutes for the phone book to be available.*

*Some phones do not support this feature. 1 Select Phone > Phone Book. 2 Select a contact. 3 Select Call. Placing a Call Dialing a Number 1 Select Phone > Dial. 2 Enter the number. 3 Select Dial. Calling a Point of Interest 1 Select Phone > Points of Interest. 2 Select a point of interest (page 8). 3 Select Call.*

*nüvi 3400 Series Owner's Manual 33 Using the Call History Your call history is loaded from your phone to the device each time your phone and the device connect. It may take a few minutes for the call history to be available. Some phones do not support this feature. 1 Select Phone > Call History. 2 Select a category. A list of calls appears, with the most recent calls at the top. @@To display a keypad, select Keypad. @@To mute the microphone, select Mute. @@@@@@@@@@The data provided by the ecoRoute feature is an estimate only. @@@@@@@@@@1 Select Apps > ecoRouteTM.*

*@@2 Enter the current price of fuel, and select 3 Select Yes. @@You should calibrate when you fill up your fuel tank. 1 Select Apps > ecoRouteTM > At the Pump. @@@@5 Select Next. The device calculates the average vehicle fuel economy.*

*@@The higher your ecoChallenge scores, the more fuel you have saved. @@· Select to view detailed scores. @@@@@@@@You lose points for rapid acceleration. · Braking--displays your score for smooth and gradual braking. You lose points for hard braking.*

*nüvi 3400 Series Owner's Manual Removing the ecoChallenge Score From the Map Select > > Settings > Hide > Save. Resetting the ecoChallenge Scores Select > > Reset. Viewing Fuel Economy Information You can view your fuel consumption, your total fuel cost, and your average fuel economy. 1 Select Apps > ecoRoute > Fuel Economy. 2 Select a section of the graph to zoom in. Mileage Reports Mileage reports provide the distance, the time, the average fuel*

*economy, and the fuel cost of navigating to a destination. A mileage report is created for every route that you drive. If you stop a route on the device, a mileage report is created for the distance you traveled. 37 Viewing a Mileage Report You can view saved mileage reports on the device. TIP: You can access mileage reports in the Reports folder on the device drive/volume (page 49).*

*1 Select Apps > ecoRouteTM > Mileage Report. 2 Select a report. About Audiobooks The device can play audiobooks from Audible. com. This feature requires a subscription to Audible.com. Go to www.audible.com/garmin to activate a free 30-day trial subscription. Loading Audiobooks onto Your Device Resetting ecoRoute Information 1 Select Apps > ecoRouteTM > Vehicle Profile.*

*2 Select > Reset. Before you can load audiobooks onto your device, you must subscribe to Audible.com. Go to www.audible.*

*com/garmin for more information. 1 Connect your device to your computer (page 2). 2 On your computer, log in your Audible.com account. 3 Follow the instructions from Audible.*

*com to load audiobooks onto your device. 38 nüvi 3400 Series Owner's Manual Playing an Audiobook 1 Select Apps > Audible. 2 Select Browse. 3 Select an Titles, Authors, Narrators, or 4 Select a book. 5 Select an option to control playback. · · Bookmarks. Adding a Bookmark · · · · · To add a bookmark, select . To pause playback, select . To resume playback, select . To move quickly forward or backward in the book, use the slider bar at the top of the page.*

*To go to the next chapter, select .*

[You're reading an excerpt. Click here to read official GARMIN NUVI](http://yourpdfguides.com/dref/5477810) [3490LMT user guide](http://yourpdfguides.com/dref/5477810)

<http://yourpdfguides.com/dref/5477810>

 *To go to the previous chapter, select . To fast forward, hold . To rewind, hold . When you play an audiobook, the player automatically resumes the audiobook from the point where you last stopped. You can add a bookmark to mark a certain spot in the audiobook. While playing an audiobook, select > Add Bookmark. Resuming Playback from a Bookmark 1 While playing an audiobook, select . 2 Select a bookmark. Renaming a Bookmark By default, the device names a bookmark using the time stamp of the bookmark.*

*You can rename a bookmark. 1 While playing an audiobook, select > > Rename Bookmarks. 2 Select a bookmark. 39 nüvi 3400 Series Owner's Manual 3 Enter a name, and select Done. Deleting a Bookmark 1 While playing an audiobook, select > Delete Bookmarks.*

*2 Select a bookmark. > Editing a Trip Itinerary 1 Select Apps > Trip Planner. 2 Select a saved trip. 3 Select an option: · · · · Planning a Trip You can use the trip planner to create and save a trip with multiple destinations. 1 Select Apps > Trip Planner.*

*2 Select . 3 Select Select Start Location. 4 Search for a location (page 8). 5 Select Select. 6 To add additional locations, select . 7 Select Next. 8 Enter a name, and select Done. 40 Select a location in the trip to change the arrival or departure time. Select a location in the trip, and then select Duration to record how long you will stay at a location. Select a travel time to change the transportation mode or route preference for that portion of the trip.*

*Select Map to view the trip on the map. Navigating to a Saved Trip 1 Select Apps > Trip Planner. 2 Select a saved trip. 3 Select Go!. 4 If prompted, select a route (page 19). nüvi 3400 Series Owner's Manual Editing a Saved Trip 1 Select Apps > Trip Planner. 2 Select a saved trip. 3 Select . 4 Select an option: · · · · Select Rename Trip. Select Edit Destinations to add and delete locations, or to change the order of locations.*

*Select Delete Trip. Select Optimize Order to arrange the stops on your trip in the most-efficient order. The device can play mp3 files. Some models can play mp4 files. See page 49 to add files to your device.*

*1 Select Apps > Media Player. 2 Select an option: · To play a song, select . · To adjust the volume, select . · To toggle between songs, select and . · To shuffle songs, select .*

*· To repeat the playlist, select . · To repeat a song, select . Using the Media Player Browsing Music Files The media player may not be available on all models. You can browse to find other songs you have loaded on the device. 1 Select Apps > Media Player. 2 Select Browse. 3 Select an option. 41 nüvi 3400 Series Owner's Manual Viewing Pictures 4 Use the on-screen buttons to adjust the wallpaper. 5 Select Save. View pictures that you have stored in the device or on a memory card.*

*See page 48 for more information about loading pictures on the device. 1 Select Apps > Picture Viewer. 2 Use the arrows to scroll through the images. 3 Select a picture. Viewing a Slideshow 1 Select Apps > Picture Viewer. 2 Select . Deleting Pictures 1 Select Apps > Picture Viewer. 2 Select a picture. 3 Select > Delete > Yes. Viewing Previous Routes and Destinations While a slideshow is playing, you can select the screen to stop the slideshow.*

*Setting a Picture as Wallpaper 1 Select Apps > Picture Viewer. 2 Select a picture. 3 Select > Set as Wallpaper. 42 Before you can use this feature, you must enable the travel history feature (page 54). Your can view your previous routes and places you have stopped on the map.*

*Select Apps > Where I've Been. nüvi 3400 Series Owner's Manual Using the World Clock and select Done. Select Apps > Last Spot. 1 Select Apps > World Clock. 2 If necessary, select a city, enter a city name, Viewing the World Map Select Apps > World Clock > .*

*Nighttime hours appear in the shaded area of the map. Saving a Parking Spot 1 Select Apps > Last Spot. 2 Select Parking or Last Spot. 3 Select > Save. 4 If necessary, enter a name. Using the Calculator Converting Units Setting an Alarm Select Apps > Calculator. 1 Select Apps > Alarm Clock. 2 Set a time. 3 Select the Alarm On check box. 1 Select Apps > Unit Converter.*

*2 If necessary, select the button next to Finding Your Last Parking Spot When you remove your device from the vehicle mount while the device is on, your current location is saved as a parking spot. nüvi 3400 Series Owner's Manual Convert, select a measurement category, and select Save. 3 If necessary, select a unit button, select a unit of measurement, and select Save. 43 4 Select the field below the unit you want to convert. 5 Enter the number, and select Done. Using the Language Guide Setting Currency Conversion Rates Manually Use the Language Guide to look up and translate words or phrases. Select Apps > Language Guide. You can update the currency conversion rates manually so that you are always using the mostcurrent rates. 1 Select Apps > Unit Converter. 2 Select the button next to Convert.*

*3 Select Currency, then select Save. 4 If necessary, select a currency button, select a different currency, and select Save. 5 Select the button at the bottom of the screen that displays the currency conversion rate. 6 Select the box next to a currency. 7 Enter a value, and select Done.*

*8 Select OK. 44 Selecting Languages in a Language Guide You can select the languages you want to translate when translating words and phrases. 1 Select Apps > Language Guide > Words and Phrases. 2 Select > Language. 3 Select From, select the language to translate from, and select Save.*

*4 Select To, select the language to translate to, and select Save. nüvi 3400 Series Owner's Manual Translating Words and Phrases 1 Select Apps > Language Guide > Words 2 3 4 5 and Phrases. Select a category and subcategories. If necessary, select , enter a keyword, and select Done. Select a word or a phrase. Select to listen to the translation. Traffic noTICE Garmin is not responsible for the accuracy or timeliness of the traffic information. Traffic information may not be available in all areas or countries. A traffic receiver is included in some packages. It is built into the vehicle power cable.*

*The traffic receiver and device must be powered and in data range of a station transmitting traffic data to receive traffic information. You do not need to activate the subscription included with your traffic receiver. For information about traffic receivers and coverage areas, go to www.garmin.com/traffic. Using the Bilingual Dictionary 1 Select Apps > Language Guide > Bilingual 2 Select a dictionary. 3 If necessary, select , enter a word, and 4 Select a word. to listen to the translation. 5 Select select Done. Dictionaries.*

*Enabling Traffic 1 Select Settings > Traffic.*

 *2 Select Live Traffic. 45 nüvi 3400 Series Owner's Manual Traffic Data 1 Connect the traffic receiver to an external power source. 2 Connect the traffic receiver to the device. NOTE: Heated (metallized) windshields could degrade the performance of the traffic receiver.*

*Mini-USB connector External antenna connector Internal antenna Power LED Vehicle power adapter Traffic Receiver About the Traffic Icon When you are receiving traffic information, a traffic icon appears on the map. The traffic icon changes color to indicate the severity of traffic conditions. Color Green Yellow Red Severity Low Medium High Meaning Traffic is flowing freely. Traffic is moving but there is a delay. There is moderate traffic congestion. Traffic is not moving or moving slowly. There is a severe delay. nüvi 3400 Series Owner's Manual 46 Traffic on Your Route 3 Select an event. Manually Avoiding Traffic on Your Route 1 From the map, select . 2 Select Traffic On Route. 3 If necessary, use the arrows to view other 4 Select traffic delays on your route. > Avoid. When calculating your route, the device examines the current traffic and automatically optimizes the route for the shortest time. If a severe traffic delay occurs on your route while you are navigating, your device automatically recalculates the route. The traffic icon changes color to indicate the severity of traffic conditions on your route or on the road you are currently traveling.*

*Your device may route you through a traffic delay if a better alternative route does not exist. The delay time is added into your estimated time of arrival automatically. Taking an Alternate Route 1 While navigating an automobile route, select 2 Select Alternate Route. 3 Select a route. Viewing Traffic on the Map The traffic map shows color-coded traffic flow and delays on nearby roads. 1 From the map, select . 2 Select Traffic Conditions. 47 . Viewing Traffic on Your Route 1 While navigating a route, select 2 Select Traffic on Route. .*

*A list of traffic events appears, organized by their location on the route. nüvi 3400 Series Owner's Manual Traffic in Your Area Searching for Traffic Delays 1 From the map page, select . 2 Select Traffic Conditions > . 3 Select an item in the list to view delays on the road. 4 If there is more than one delay, use the arrows to view additional delays.*

*Data Management You can store files, such as JPEG image files, on your device. The device has a memory card slot for additional data storage. NOTE: The device is not compatible with Windows® 95, 98, Me, Windows NT®, and Mac® OS 10.3 and earlier. The device supports the following file types: · JPEG and JPG image files (page 42) · Maps and GPX waypoint files from MapSource® (page 59) · GPI custom POI files from Garmin POI Loader (page 60) Viewing a Traffic Incident on the Map 1 From the map, select .*

*2 Select Traffic Conditions. 3 Select a traffic icon. File Types Understanding Traffic Data The traffic legend explains the icons and colors used on the traffic map. 1 From the map, select . 2 Select Traffic Legend. 48 nüvi 3400 Series Owner's Manual About Memory Cards You can purchase memory cards from an electronics supplier, or purchase pre-loaded Garmin mapping software (www.garmin.com /trip\_planning). In addition to map and data storage, the memory card can be used to store files such as maps, images, geocaches, routes, waypoints, and custom POIs. Installing a Memory Card The device supports microSDTM and microSDHC memory or data cards.*

*1 Insert a memory card into the slot on the device. 2 Press it in until it clicks. 2 3 4 5 6 Transferring Files from Your Computer (page 2). Your device and memory card appear as removable drives in My Computer in Windows and as mounted volumes on Mac computers. NOTE: Some computers with multiple network drives cannot display nüvi drives. See your operating system Help file to learn how to map the drives. On your computer, open the file browser. Select the file. Select Edit > Copy. Open the Garmin or memory card drive or volume.*

*Select Edit > Paste. The file appears in the list of files in the device memory or on the memory card. 1 Connect the device to your computer nüvi 3400 Series Owner's Manual 49 Disconnecting the USB Cable 1 Complete an action: · Customizing the Device 1 Select Settings. 2 Select a setting category. 3 Select the setting to change it.*

*For Windows computers, click the eject icon in your system tray. · For Mac computers, drag the volume icon to the Trash . 2 Disconnect the cable from your computer. Map and Vehicle Settings Deleting Files noTICE If you do not know the purpose of a file, do not delete it. Your device memory contains important system files that should not be deleted.*

*1 2 3 4 50 Open the Garmin drive or volume. If necessary, open a folder or volume. Select a file. Press the Delete key on your keyboard. Select Settings > Map & Vehicle. · Vehicle--changes the icon to represent your position on the map. Go to www .garmingarage.com for more icons. · Driving Map View--sets the perspective on the map.*

*· Pedestrian Map View--sets the perspective on the map. · Map Detail--sets the level of detail on the map. More detail may cause the map to draw slower. · Map Theme--changes the color of the map data. nüvi 3400 Series Owner's Manual · · · · Map Tools--sets which icons are included on the map. Up to three icons can be included on the map. Map Layers--sets the data that appears on the map (page 25). Dashboards--sets the map dashboard layout. myMaps · · · · · · · Enabling Maps TIP: To purchase additional map products, go to www.garmin.*

*com/maps. 1 Select Settings > Map and Vehicle > myMaps. 2 Select a map. Navigation Settings Select Settings > Navigation. · Calculation Mode--sets route preference.*

*nüvi 3400 Series Owner's Manual Avoidances--sets road features to avoid on a route. Custom Avoidances--allows you to avoid specific roads or areas. Advanced Detours--sets the length of a detour. Limit Walking--controls the maximum walking distance included in a pedestrian route. Public Transit--enables or disables transit types.*

*Safe Mode--disables all functions that require significant operator attention and could become a distraction while driving. GPS Simulator--stops the device from receiving a GPS signal, and saves battery power. 51 Route Preferences Select Settings > Navigation > Calculation Mode. The route calculation is based on road speeds and vehicle acceleration data for a given route. · Faster Time--calculates routes that are faster to drive but can be longer in distance. · Shorter Distance--calculates routes that are shorter in distance but can take more time to drive.*

Less Fuel--calculates routes that could use less fuel than other routes. · Off Road--calculates a direct line from your location to your destination. Select *Settings > Display. · Color Mode--sets a light background (Day), a dark background (Night), or automatically switches between the two based on the sunrise time and the sunset time for your current location (Auto).*

*· Brightness--changes the brightness of the screen. Decreasing the brightness can save battery power. · Display Timeout--sets the amount of idle time before your device enters sleep mode. · Screenshot--allows you to take a picture of the device screen. Screenshots are saved in the Screenshot folder of the device storage. Display Settings 52 nüvi 3400 Series Owner's Manual Bluetooth Settings Select Settings > Bluetooth. · Bluetooth--enables the Bluetooth component. · Add Phone or Phone--manages connections between your device and mobile phones with Bluetooth wireless technology. · Friendly Name--allows you to enter a friendly name that identifies your devices with Bluetooth technology. · · Select to delete a phone from the device memory.*

*Select None to drop your current connection Disabling Bluetooth 1 Select Settings > Bluetooth. 2 Select Bluetooth. Traffic Settings Managing the Bluetooth Device List You can add, disconnect, or delete phones that your device detects while Bluetooth is enabled. 1 Select Settings > Bluetooth > Phone. 2 Select an option: · Select a phone for your device to connect with.*

*· Select to add a phone to the menu. nüvi 3400 Series Owner's Manual Select Settings > Traffic. · Live Traffic--enables traffic · Subscriptions--lists current traffic subscriptions. · trafficTrendsTM Enabling Traffic The traffic receiver is included in some device packages. 53 Select Settings > Traffic > Live Traffic. About Traffic Subscriptions You can purchase additional subscriptions or a renewal if your subscription expires. Go to www.garmin.com/traffic. Viewing Traffic Subscriptions Select Settings > Traffic > Subscriptions. When the trafficTrends feature is enabled, your device records historic traffic data and uses that data to calculate more-efficient routes. This information is sent to Garmin when you connect your device to myGarminTM using your computer. NOTE: Different routes may be calculated based on traffic trends for the day of the week or the time of day. Disabling trafficTrends To prevent your device from recording or sharing traffic data, you must disable trafficTrends. Select Settings > Traffic > trafficTrends.*

*Units and Time Settings trafficTrends Select Settings > Units and Time. · Current Time--sets the device time. · Time Format--allows you to select a 12hour, 24-hour, or UTC display time. · Units--sets the unit of measure used for distances. Language and Keyboard Settings Select Settings > Language. · Voice Language--sets the language for voice prompts. · Text Language--sets all on-screen text to the selected language. 54 nüvi 3400 Series Owner's Manual · · NOTE: Changing the text language does not change the language of user-entered data or map data, such as street names. Keyboard Language--sets the language for your keyboard. Keyboard Layout--sets the keyboard layout.*

*· · Proximity Alerts Settings Select Settings > Proximity Alerts. · Audio--sets the tone of an alert. · Alerts--alerts you when you approach custom safety cameras. · EULAs--displays the end-user license agreements that apply to your choice. NOTE: You need this information when you update the system software or purchase additional map data (page 60).*

*Travel History--allows the device to record information for the trafficTrends (page 22), Where I've Been (page 42), and Trip Log (page 25) features. Clear Travel History Restoring Settings About Device and Privacy Select Settings > Device. · About--displays the software version number, the unit ID number, and information on several other software features. nüvi 3400 Series Owner's Manual You can restore a category of settings or all settings to the factory defaults. 1 Select Settings.*

*2 If necessary, select a settings category. 3 Select > Restore 55 Appendix Power Cables Your device can be powered three ways. · Vehicle power cable · USB cable · AC adapter (optional accessory) Never use a hard or sharp object to operate the touchscreen, or damage may result. Cleaning the Outer Casing noTICE Avoid chemical cleaners and solvents that can damage plastic components. 1 Clean the outer casing of the device (not the touchscreen) using a cloth dampened with a mild detergent solution. 2 Wipe the device dry. Caring for Your Device noTICE Avoid dropping your device and operating it in high-shock and high-vibration environments. Do not expose the device to water. Contact with water can cause this device to malfunction. Do not store the device where prolonged exposure to extreme temperatures can occur, because it can cause permanent damage.*

*56 Cleaning the Touchscreen 1 Use a soft, clean, lint-free cloth. 2 If necessary, use water, isopropyl alcohol, or eyeglass lens cleaner. 3 Apply the liquid to the cloth. 4 Gently wipe the screen with the cloth. nüvi 3400 Series Owner's Manual Avoiding Theft · · · · Remove the device and mount from sight when not in use. Remove the residue left on the windshield by the suction cup. Do not keep your unit in the glove compartment. Register your device at http://my.garmin .com.*

*Extending the Battery Life · · · · · · · Erasing User Data the device screen. Keep your device away from extreme temperatures. Put the device in sleep mode (page 4). Decrease the screen brightness (page 4). Do not leave your device in direct sunlight.*

*Decrease the volume (page 4). Disable Bluetooth (page 53). Shorten the display timeout time (page 52). 1 Turn the device on. 2 Hold your finger on the lowerright corner of 3 Keep your finger pressed until the 4 Select Yes to clear all user data.*

*pop-up window appears. All original settings are restored. Any items that you have saved are erased. 57 nüvi 3400 Series Owner's Manual Changing the Fuse in the Vehicle Power Cable noTICE When replacing the fuse, do not lose any of the small pieces and make sure they are put back in the proper position. The vehicle power cable does not work unless it is assembled correctly. If your device does not charge in your vehicle, you may need to replace the fuse located at the tip of the vehicle adapter. 1 Unscrew the end piece. End piece TIP: You may need to use a coin to remove the Silver tip end piece. 2 Remove the end piece, the silver tip, and the Fuse fuse (glass and silver cylinder).*

 *3 Install an 2 A fast-blow fuse.*

*58 4 Place the silver tip in the end piece. 5 Screw the end piece back into the vehicle power cable. Mounting on Your Dashboard noTICE The permanent mounting adhesive is extremely difficult to remove after it is installed. Use the enclosed mounting disk to mount your device to the dashboard and comply with certain state regulations. 1 Clean and dry the dashboard where you are placing the disk. 2 Remove the backing from the adhesive on the bottom of the disk. 3 Place the disk on the dashboard. 4 Remove the clear plastic cover from the top of the disk. nüvi 3400 Series Owner's Manual 5 Place the suction cup mount on top of the disk. 6 Flip the lever down (toward the disk).*

*Removing the Device, Cradle, and Mount Removing the Device from the Cradle 1 Press up on the tab on the top of the cradle. 2 Tilt the device forward. Removing the Cradle from the Mount 1 Turn the cradle to the right or left. 2 Apply pressure until the socket on the cradle releases the ball on the mount. You can update the maps on your device.*

*For more information, go to www.garmin.com /mapupdates, and select Map Update User Guide. Updating Maps About nüMaps Lifetime Some models include subscriptions nüMaps Lifetime, which provides quarterly map updates for the life of your device. For terms and conditions, see www. garmin.com/us/maps /numaps\_lifetime. LM LMT This model includes a nüMaps Lifetime subscription. This model includes a lifetime traffic subscription, nüMaps Lifetime subscription, and a traffic receiver. Removing the Suction Cup Mount from the Windshield 1 Flip the lever on the suction cup mount 2 Pull the tab on the suction cup toward you. nüvi 3400 Series Owner's Manual toward you. 59 Purchasing Additional Maps Garmin Web site (www.garmin.com). 2 Click the Maps tab.*

*3 Follow the on-screen instructions. 1 Go to your device product page on the Using the POI Loader Help Files For more information on the POI Loader, refer to the Help file. With the POI Loader open, click Help. Custom Points of Interest Custom POIs are customized points on the map. They can contain alerts that let you know if you are near a designated point or if you are traveling faster than a specified speed. Finding Extras 1 Select Where To? > Extras. 2 Select a category. Purchasing Accessories Go to http://buy.garmin.com.*

*Installing a POI Loader You can create or download custom POI lists and install them on your device using POI Loader software. 1 Go to www.garmin.com/extras. 2 Click Services > POI Loader.*

*3 Install the POI Loader onto your computer. 60 nüvi 3400 Series Owner's Manual Troubleshooting Problem Solution My device is not acquiring · Verify the GPS simulator is turned off (page 51). satellite signals · From the main menu, select Tools > Settings > System > GPS Simulator > Off. · Take your device out of parking garages and away from tall buildings and trees. · Remain stationary for several minutes.*

*@@stay on my windshield. · Dry with a clean, dry cloth. · Mount the suction cup (page 1). @@charge in my vehicle. @@@@If the device is placed in direct sunlight or in a hot environment, it cannot charge. My battery does not stay To maximize the time between changes, turn down the backlight (page 52). charged for very long. My battery gauge does not Allow the unit to fully discharge, and fully charge it (without interrupting the charge seem accurate. cycle). nüvi 3400 Series Owner's Manual 61 Disconnect the USB cable from your computer.*

*Turn off the device. Plug the USB cable into a USB port on your computer and into your device. The device automatically turns on and goes into USB mass storage mode. 4 Verify your device is connected to a USB port and not a USB hub. I cannot see any new If you have several network drives mapped on your computer, Windows can have removable drives in my list trouble assigning drive letters to your device drives. Refer to your operating system of drives. Help file to learn how to map or assign drive letters. My phone will not connect · From the main menu, select Tools > Settings > Bluetooth. The Bluetooth field to the device. must be set to Enabled.*

*· Turn on your phone and bring it within 33 feet (10m) of the device. · Go to www.garmin.com/bluetooth for more help. How do I know my device is in USB mass storage mode? The device is connected to the computer, but it will not go into mass storage mode.*

*When your device is in USB mass storage mode, a picture of a device connected to a computer is shown on the device screen. Also, you should see two new removable disk drives listed in My Computer. 1 2 3 62 nüvi 3400 Series Owner's Manual Index Symbols 2-D, 3-D map view 26 B battery 61 Bluetooth technology 3170 friendly name 53 pairing with phone 32 settings 53 brightness 52 A accessories 60 adding a point 21 addresses 11 audiobook 38 bookmark 39 loading 38 playing 39 automatic volume 4 enabling 5 avoiding public transit types 23, 31 roads 24 theft 57 traffic 47 C calculator 43 calls answering 33 hanging up 34 home 35 muting 34 caring for your device 56 category searching within 8 charging your device 1, 61 cityXplorer maps 19, 30 cleaning your device 56 computer, connecting 2 converting currency 44 units 43 coordinates 12 current location, directions to 29 current location, saving 14 customizing the device 5057 custom POIs 60 D dashboard disk 58 deleting all user data 57 character 7 files 50 pictures 42 recent finds list 14 saved locations 16 trips 41 detailed maps 48, 51 detours 21 advanced 24 diacritical characters 7 display settings 23, 31 63 nüvi 3400 Series Owner's Manual display timeout 52 driving directions 27 E ecoRoute 3538 calibrate fuel economy 36 ecoChallenge score 37 fuel economy information 37 mileage report 37 vehicle profile 35 editing change categories 15 change map symbol 15 destinations 41 home location 13 saved locations 15 saved trip 41 extras 60 finding locations by address 11 by coordinates 12 recent selections 14 saved locations 15 fuse, changing 58 J JPEG image files 48 junction view 28 K keyboard 7 language mode 7, 55 G*

*geocaching 12 go home 13 GPS settings 51 simulator 14 L latitude and longitude 12 locations 8, 10 report a closed location 10 report a missing location 10 H Help 35 home phone number 35 setting a location 13 M maps adding 60 data layout 26 detail level 50 errors 10 purchasing 59 theme 50 view 26*

*MapSource 48, 60 nüvi 3400 Series Owner's Manual F feedback on POI's 10 files deleting 50 supported types 48 64 I intersection, finding 11 mass storage mode 48 measurements, converting 43 memory card 49 mileage report 37 mounting the device on dashboard 58 on windshield 61 removing from mount 59 mute phone call 34 myDashboard 2 P pairing a mobile phone 32 parking 14 last spot 43 saving 43 pedestrian mode settings 23, 31 picture viewer 42 PIN Bluetooth 32 points of interest finding 8 POI loader 48 predictive routing 22 protecting your device 56 public transit avoidances 23, 31 city maps 30 removing the mount 59 renaming trips 41 resetting home location 13 the max speed 29 trip data 29 routes off road 25, 52 stopping 21 S safe mode 51 satellite signals 5 Saved Locations 1415 saving your current location 14 school zone database 60 screen brightness 52 screenshots 52 search bar 9 settings 5070 N navigation 20 off road 25 pedestrian 30 nearby services 29 next turn 27 nüMaps Lifetime 59 O off-road navigation 25, 52 on-screen buttons 6 nüvi 3400 Series Owner's*

*Manual R recalculating routes 21 recently found locations 14 registering the device 2 65 shortcuts adding 7 removing 7 software version 55 speech recognition 16 speed limit icon 21 storing the device 56 system settings 51 transportation mode 6 trip computer 28 resetting information 22 trip log 25, 55 trip planner 40 troubleshooting 61 turn-by-turn directions 27 turn list 27 tips for using 17 wakeup phrase 17 voice language 54 voice mail 34 volume adjusting 4 audio mixer 4 automatic 4 U unit converter 43 unit ID 55 updating maps 3 software 3 USB 62 user data, deleting 57 W Where Am I? 29 Where I've Been enabling 55 Where To? customization 7 where to menu 7 customization shortcut icon, adding 7 shortcut icon, removing 7 world clock 43 T text language 55 time settings 54 tools 3540 Track Up 26 traffic 4570 activating a subscription 54 adding traffic subscriptions 54 icons 46 incidents 46 receiver 46*

*trafficTrends 54 traffic alerts 28 66 V voice command activating 17 icons and tones 17 navigating with 18 nüvi 3400 Series Owner's Manual wwwgarmincom/support 913-397-8200 1-800-800-1020 00 32 2 672 52 54 0180 5 / 42 76 46 - 880 00800 4412 454 +44 2380 662 915 0808 2380000 +44 (0)*

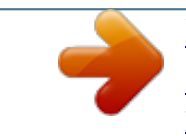